# **Pediatric Symptom Checklist (PSC – 35)**

# **Table of Contents**

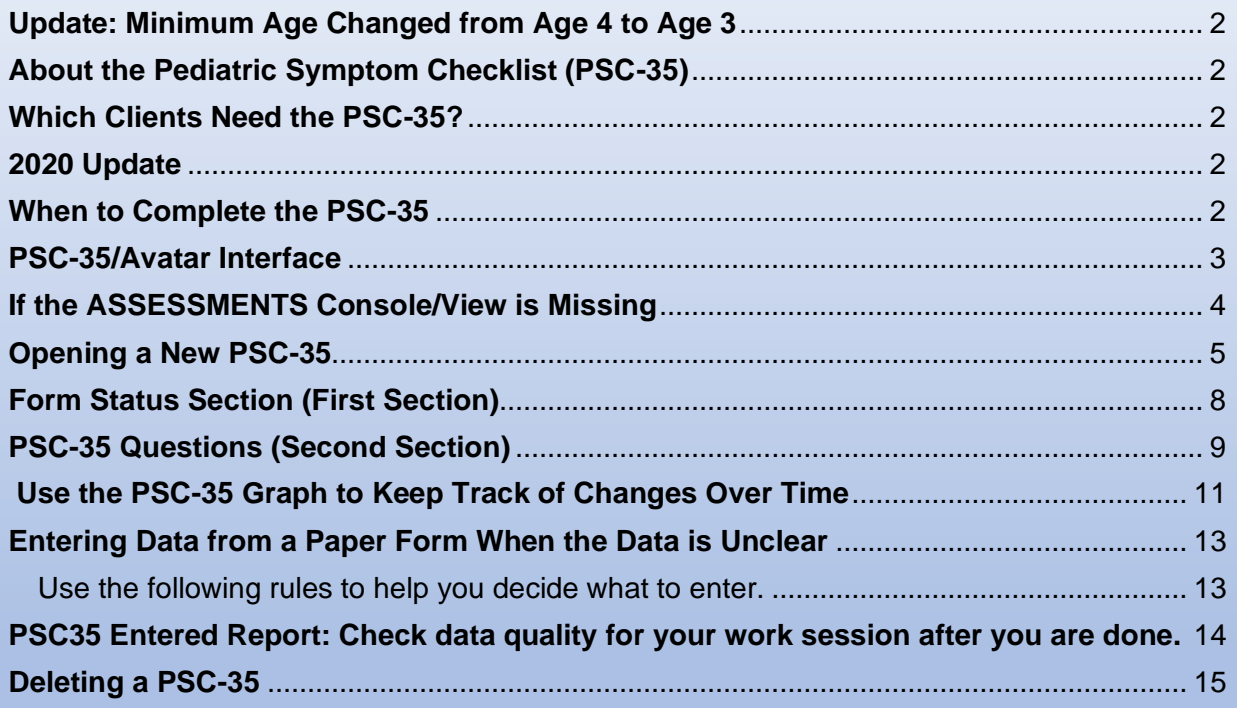

<span id="page-1-0"></span>**Update: Minimum Age Changed from Age 4 to Age 3**

Previously California DHCS required the PSC-35 for children ages 4-17. A 2020 update changed to **ages 3- 17.**

#### <span id="page-1-1"></span>**About the Pediatric Symptom Checklist (PSC-35)**

The Pediatric Symptom Checklist (PSC) is a 35-item screening questionnaire designed to identify difficulties with psychosocial functioning in children, from the caregiver's perspective.

The state of California requires all counties to use the PSC-35 when evaluating children who receive mental health services.

Note that only Santa Cruz County Children's Mental Health staff need to fill out this form. Adult MH and SUD services are currently exempt.

The PSC-35 is designed to be completed by parents and caregivers (as opposed to clinical staff). Currently, parents/caregivers complete a paper version of the form, and then data is entered into Avatar by clinical or clerical staff.

At a future date, we may be able to have caregivers input data directly into the web-based form.

For more information about the PSC-35 state requirements, see the State of California—Health and Human Services Agency Department of Health Care Services, [https://www.dhcs.ca.gov/provgovpart/pos/Pages/Functional\\_Assessment\\_Tools.aspx](https://www.dhcs.ca.gov/provgovpart/pos/Pages/Functional_Assessment_Tools.aspx)

#### <span id="page-1-2"></span>**Which Clients Need the PSC-35?**

Mental health clients, ages 3-17. **Once the client turns 18, you no longer have to complete this form.**

#### <span id="page-1-3"></span>**2020 Update**

Previously California DHCS required the PSC-35 for children ages 4-17. A 2020 update changed to **ages 3-17.**

#### <span id="page-1-4"></span>**When to Complete the PSC-35**

Both the CANS and PSC-35 assessment tools need to be completed **at the beginning of treatment, every six months following the first administration of the PSC-35, and at the end of treatment.** 

These assessments may also be completed at other times to document a significant change in status.

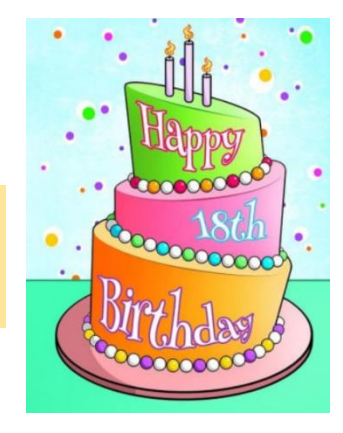

#### <span id="page-2-0"></span>**PSC-35/Avatar Interface**

The PSC-35 questionnaire is web-based, but Santa Cruz Avatar has a widget that will link you to the questionnaire. Clicking inside the widget will launch the PSC-35.

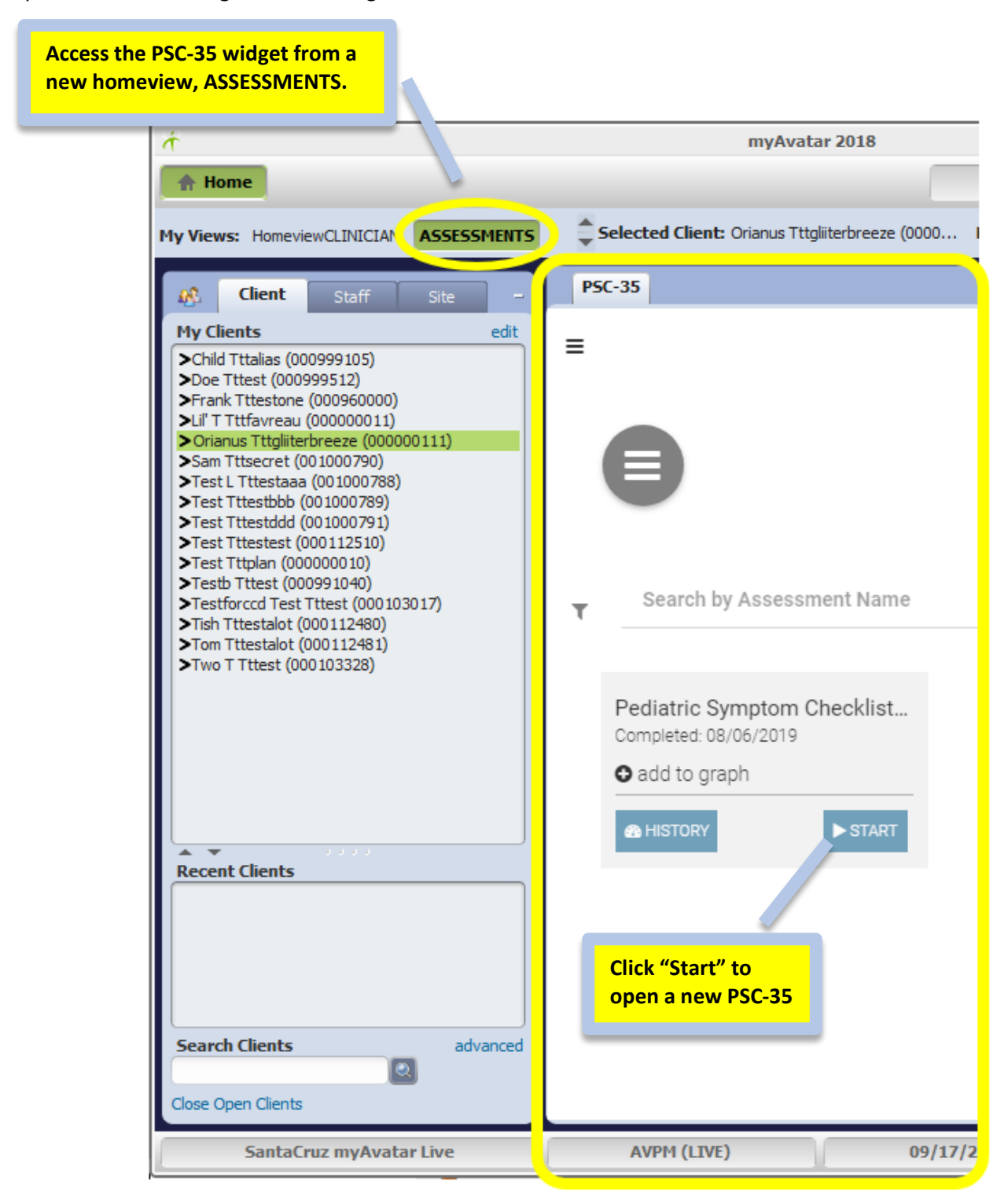

#### <span id="page-3-0"></span>**If the ASSESSMENTS Console/View is Missing**

When you open Avatar, you should see a link to the new ASSESSMENTS console in the upper left-hand corner. If you don't see this, contact the computer help desk at [HSA.MhCompAssist@santacruzcounty.us.](mailto:HSA.MhCompAssist@santacruzcounty.us)

To find the PSC-35 widget, click on the word ASSESSMENTS and you will be taken to the assessment console. You should see the widget.

If you do not see the widget, reset your widgets using the following procedure.

1. On your Home Console, on the right side of the menu bar, up at the top of the page, click on the little checkerboard icon as shown below. This takes you to an area where you can reset your widgets.

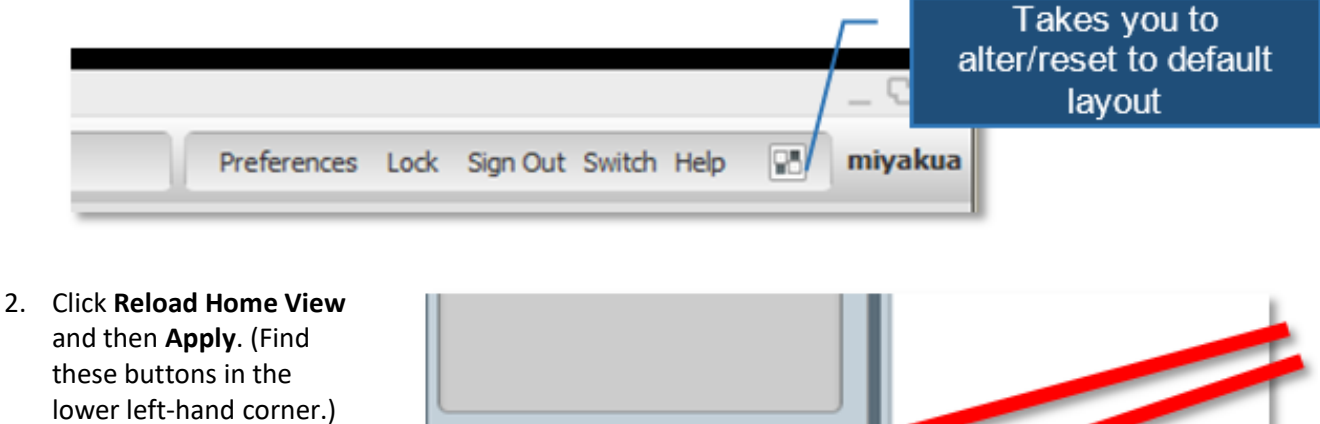

**Reload Home View Apply Dismiss** 

After following this procedure, if you still do not see the PSC 35 widget, contact IT support.

#### <span id="page-4-0"></span>**Opening a New PSC-35**

From the Avatar Home Console, click ASSESSMENTS in the upper left-hand corner.

Access the PSC-35 widget from a new homeview, ASSESSMENTS.

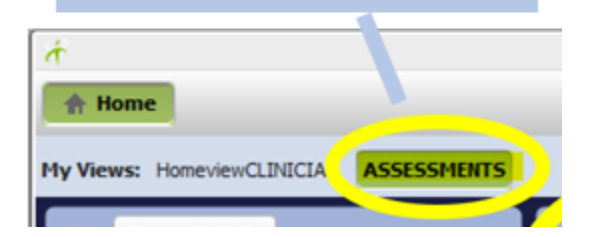

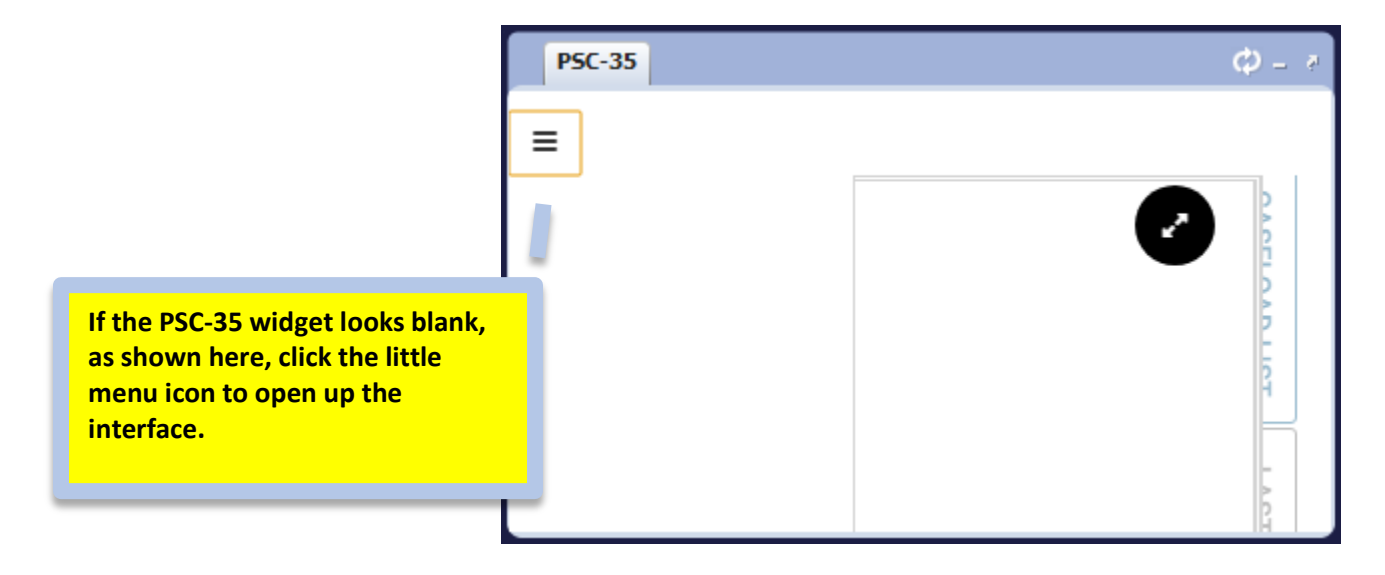

#### 1) **Search for your client**

a. Start with the client you wish to assess highlighted in the Client Widget. The PSC-35 widget will pull up your client's data and you will see a start button to open up the PSC 35. Click the start button to launch the form.

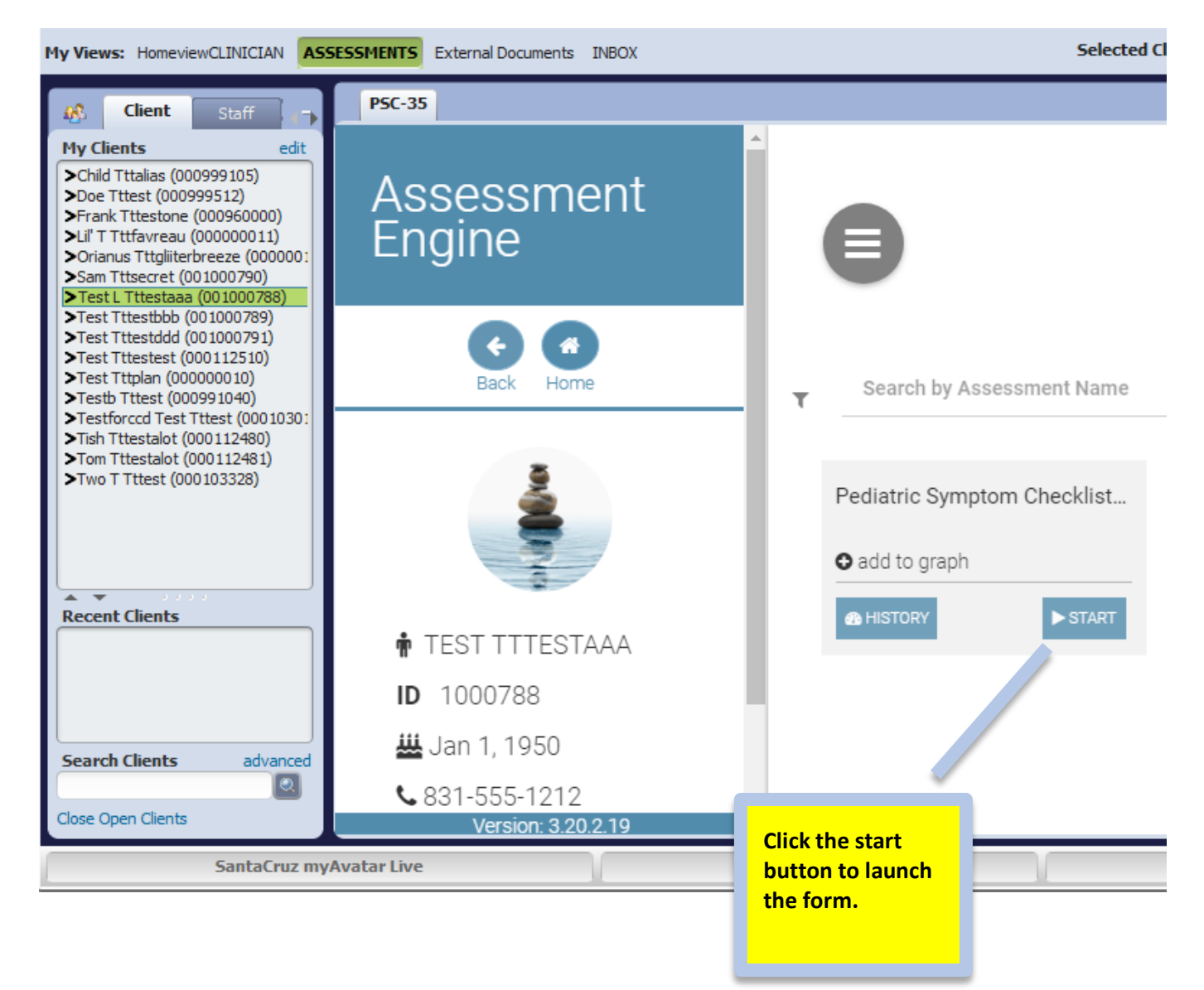

b. You can also search for client in the PSC-35 widget.

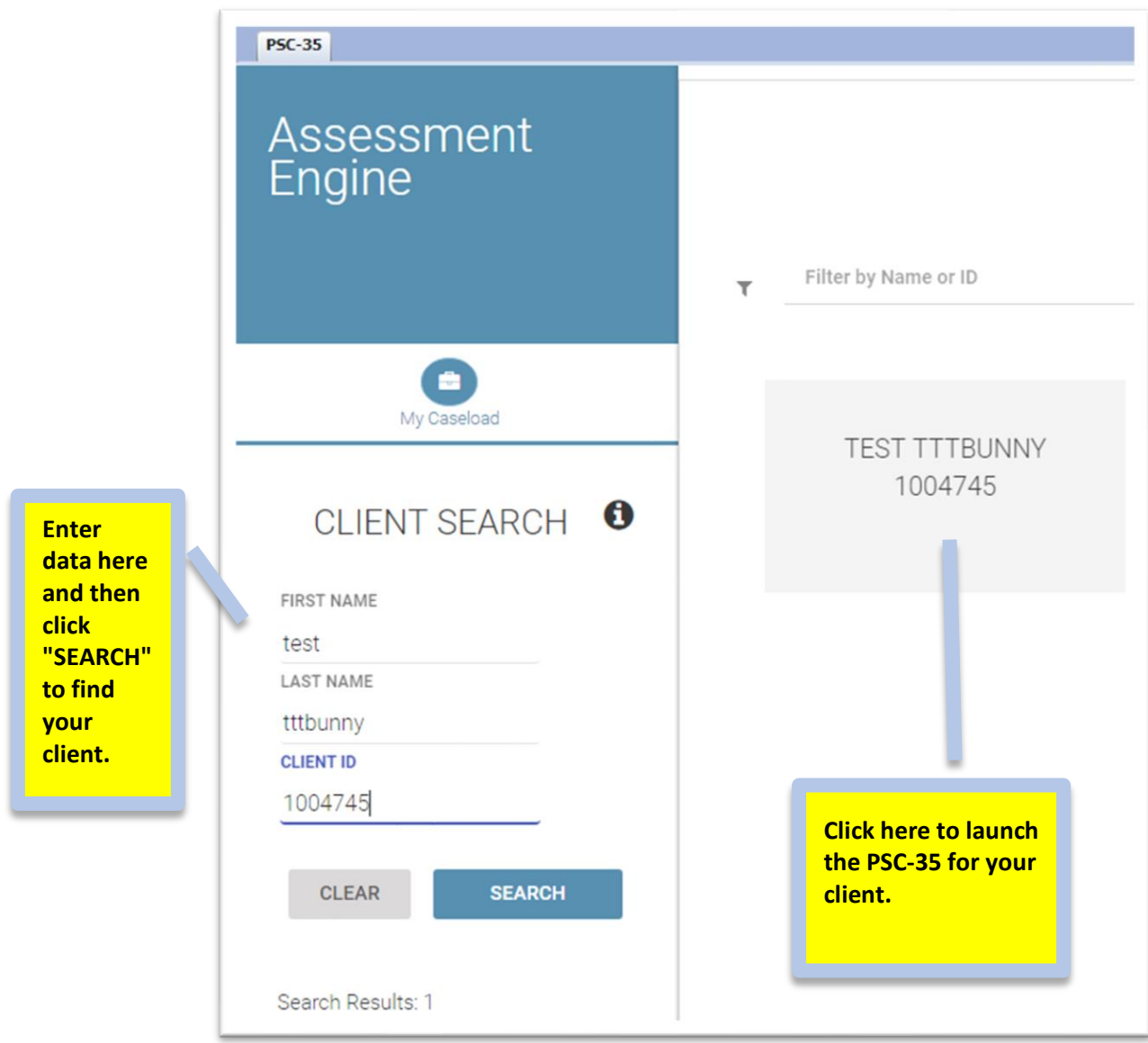

#### <span id="page-7-0"></span>**Form Status Section (First Section)**

*The assessment has 3 sections. We will be entering data into the first 2.*

In the first section, fill in the 3 fields and then click "Continue."

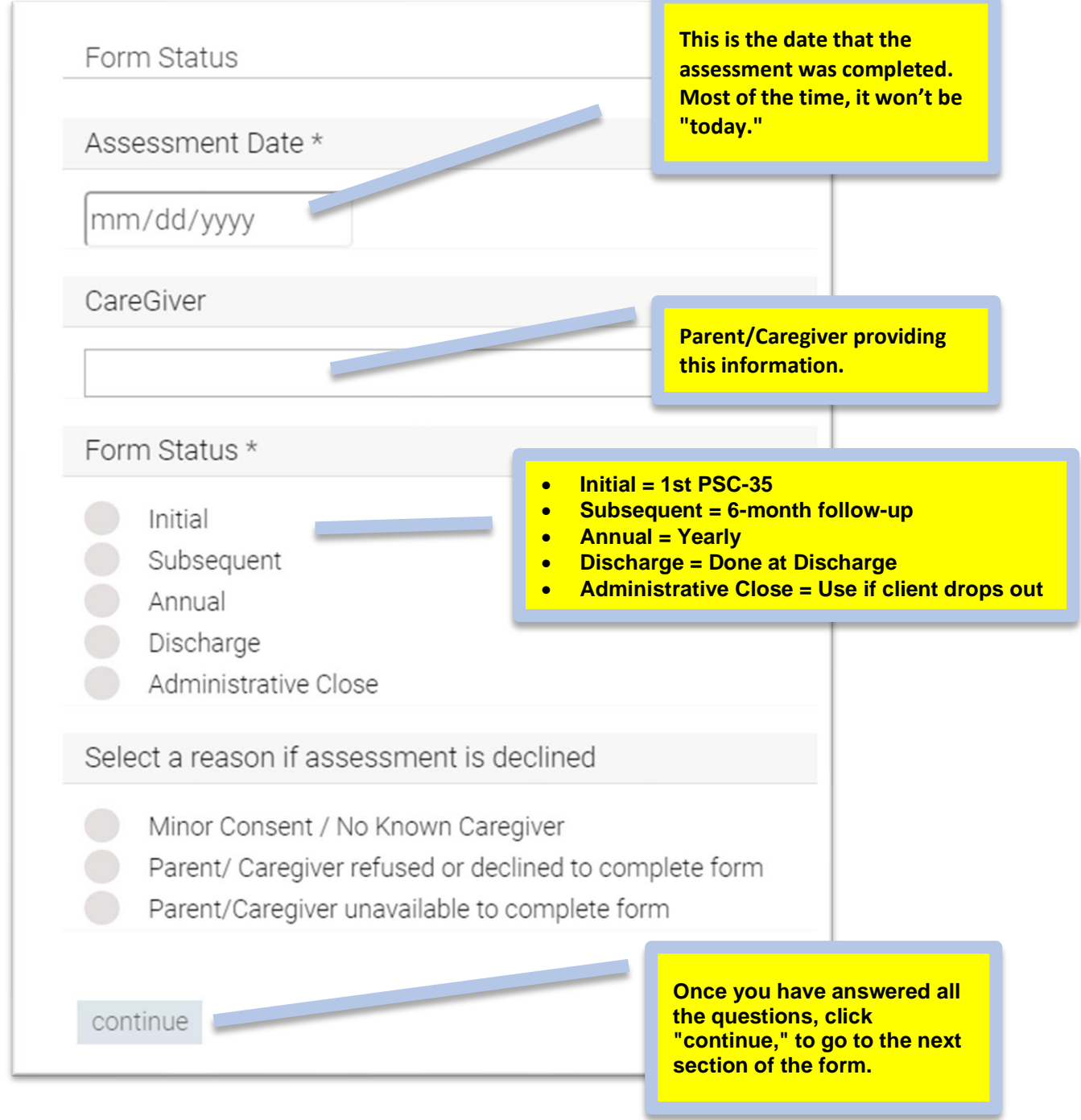

#### <span id="page-8-0"></span>**PSC-35 Questions (Second Section)**

The next section of the PSC-35 contains questions about the child's behaviors.

You are entering information from the paper form that has been filled out by the parent or caregiver.

**IMPORTANT:** DO NOT CHANGE OR MODIFY answers from the paper form.

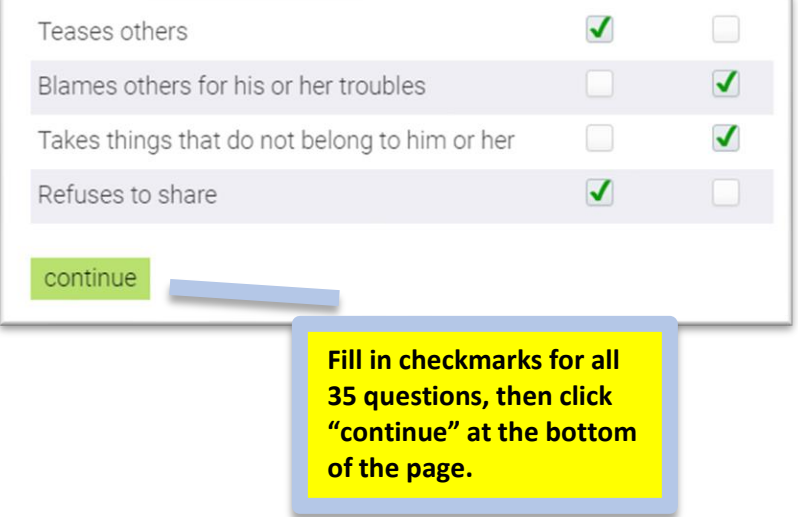

TIP: To make it easier to answer the questions, make the window smaller. If you do this the check boxes will be closer to the actual question.

#### **PSC-35 Questions (Third Section)**

Click "continue" to skip this section.

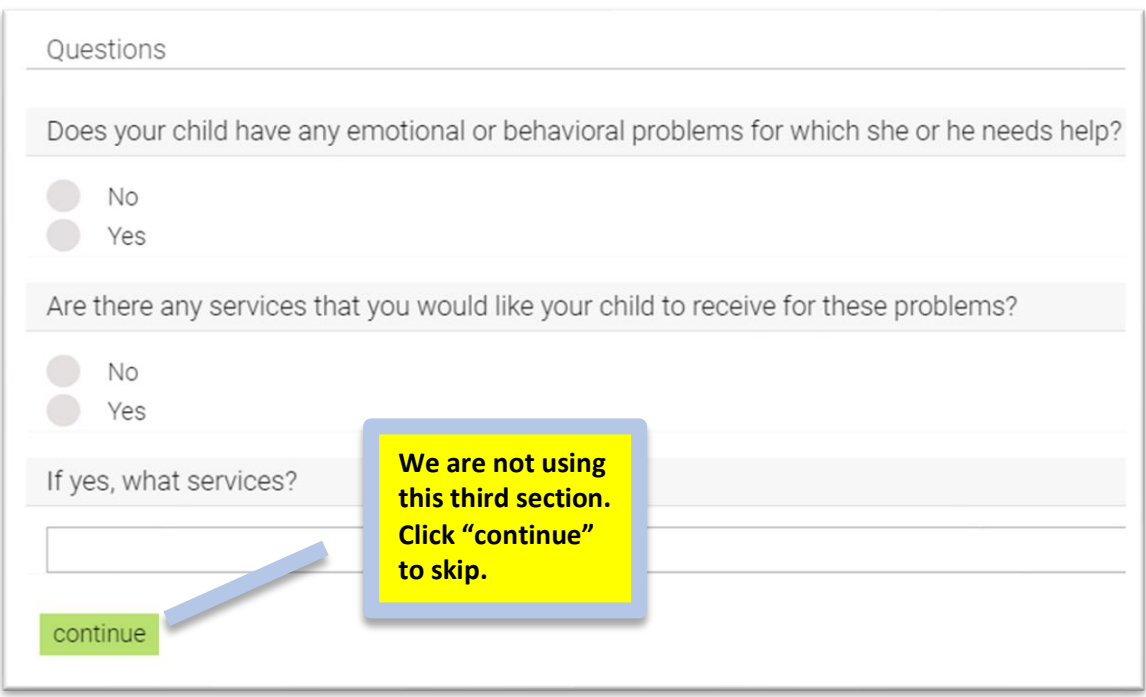

The screen fades and a new "Submit Assessment" window appears, click SUBMIT.

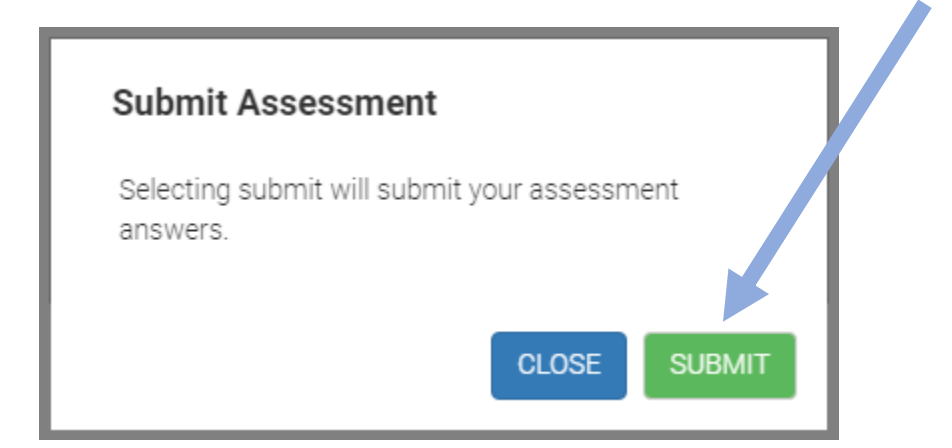

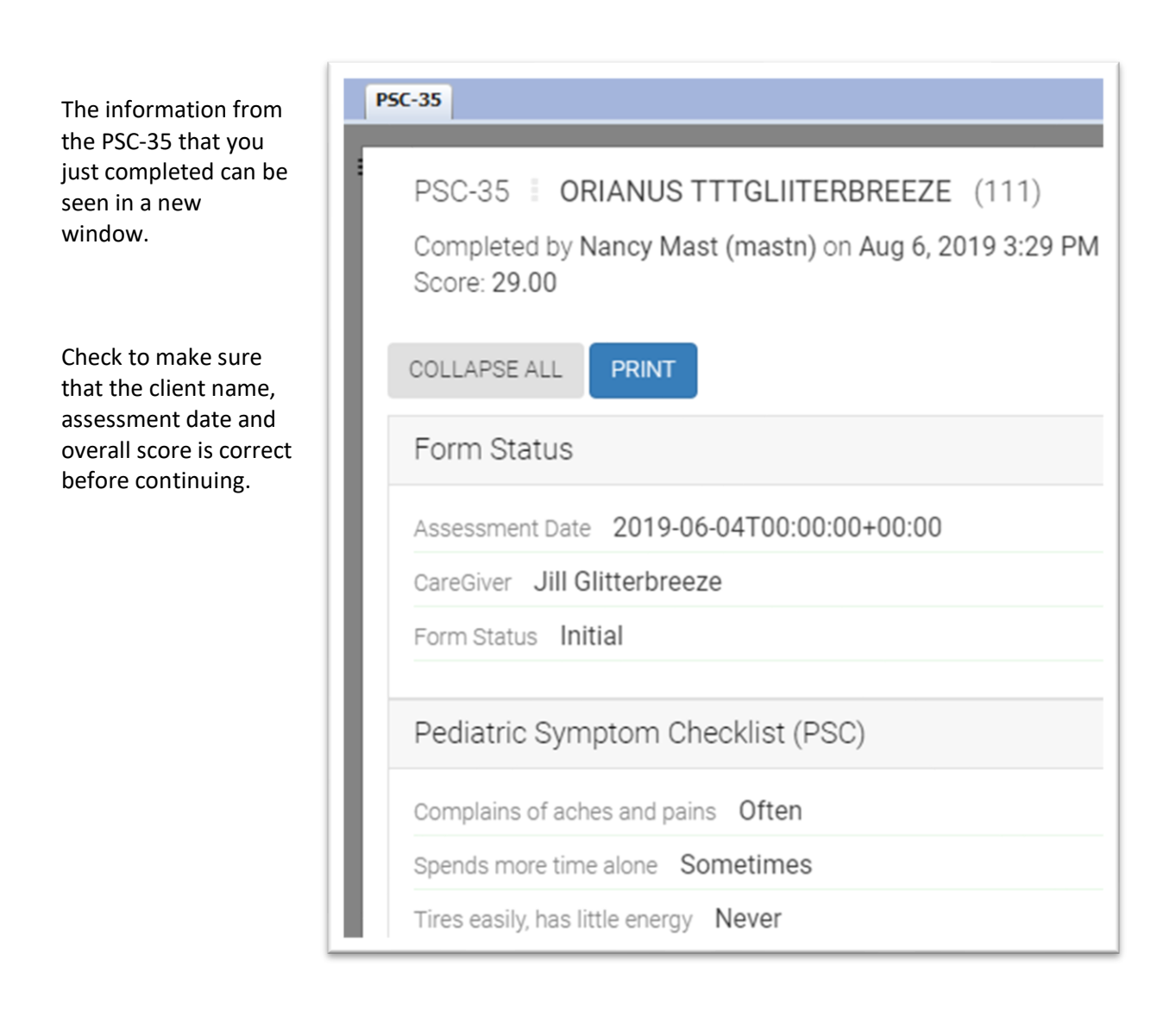

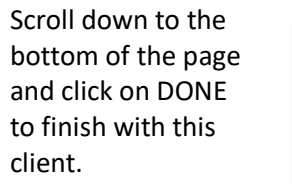

<span id="page-10-0"></span>Click PRINT to prin a copy.

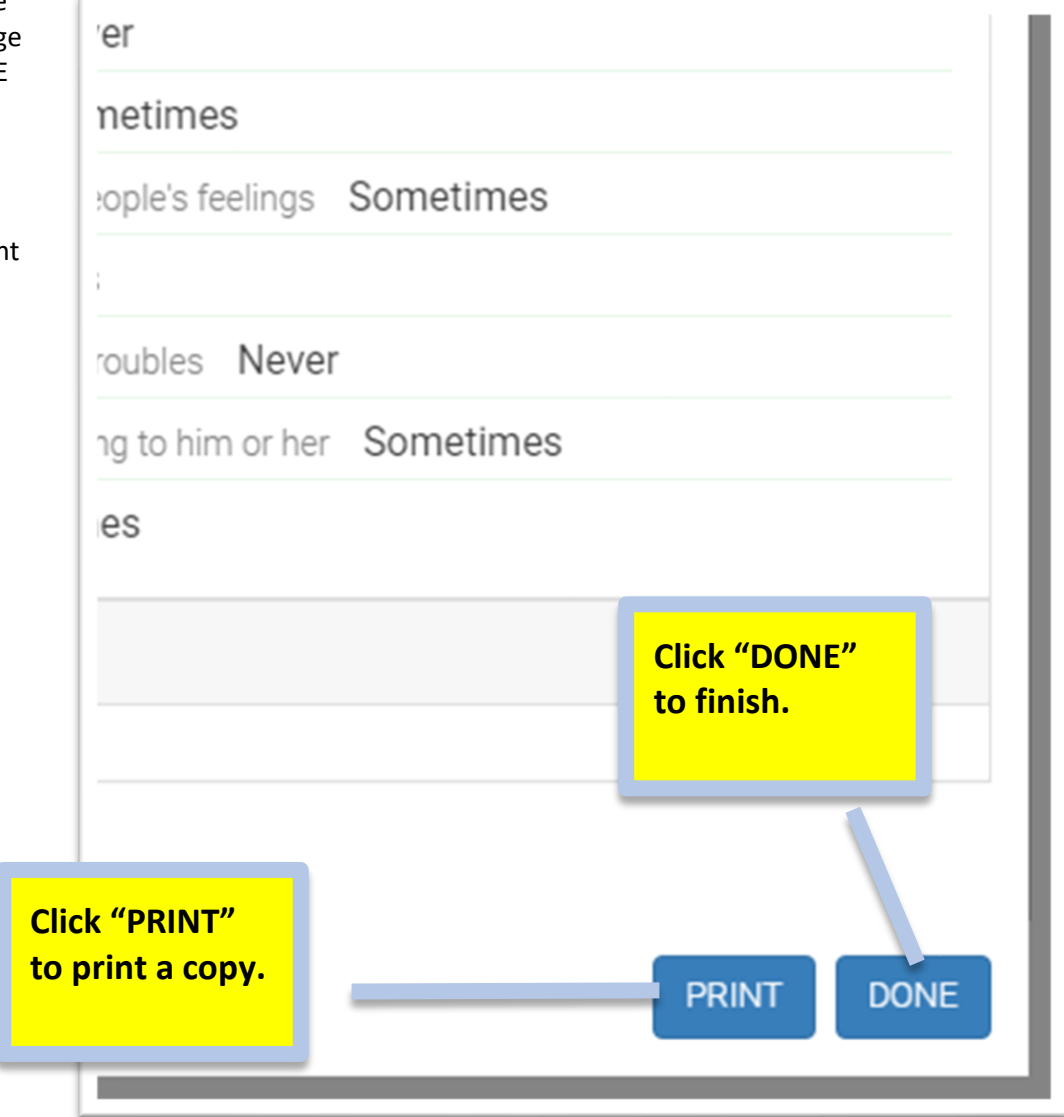

#### **Use the PSC-35 Graph to Keep Track of Changes Over Time**

The PSC-35 is completed at intake and then at least once every six months. It can be completed more frequently when there is a significant change for the client.

Over time, PSC-35's create a data set that can be graphed to create a visual of how the client is changing over time.

#### To View the Graph Report

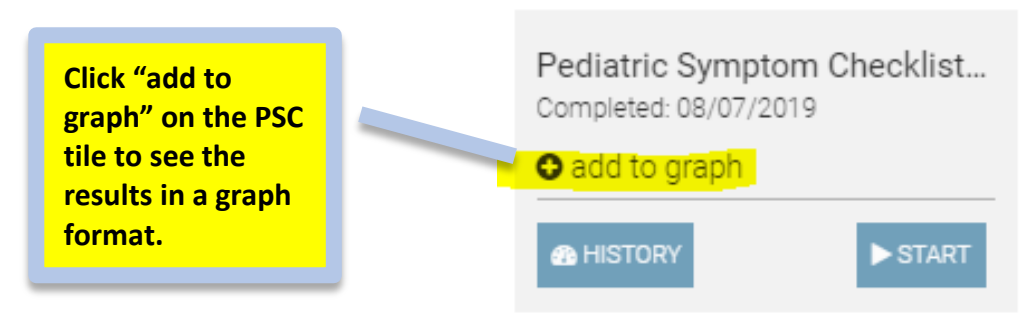

In the example below, there are seven PSC-35's in the graph. Over time, you can see how the score changes to show improvement in behaviors.

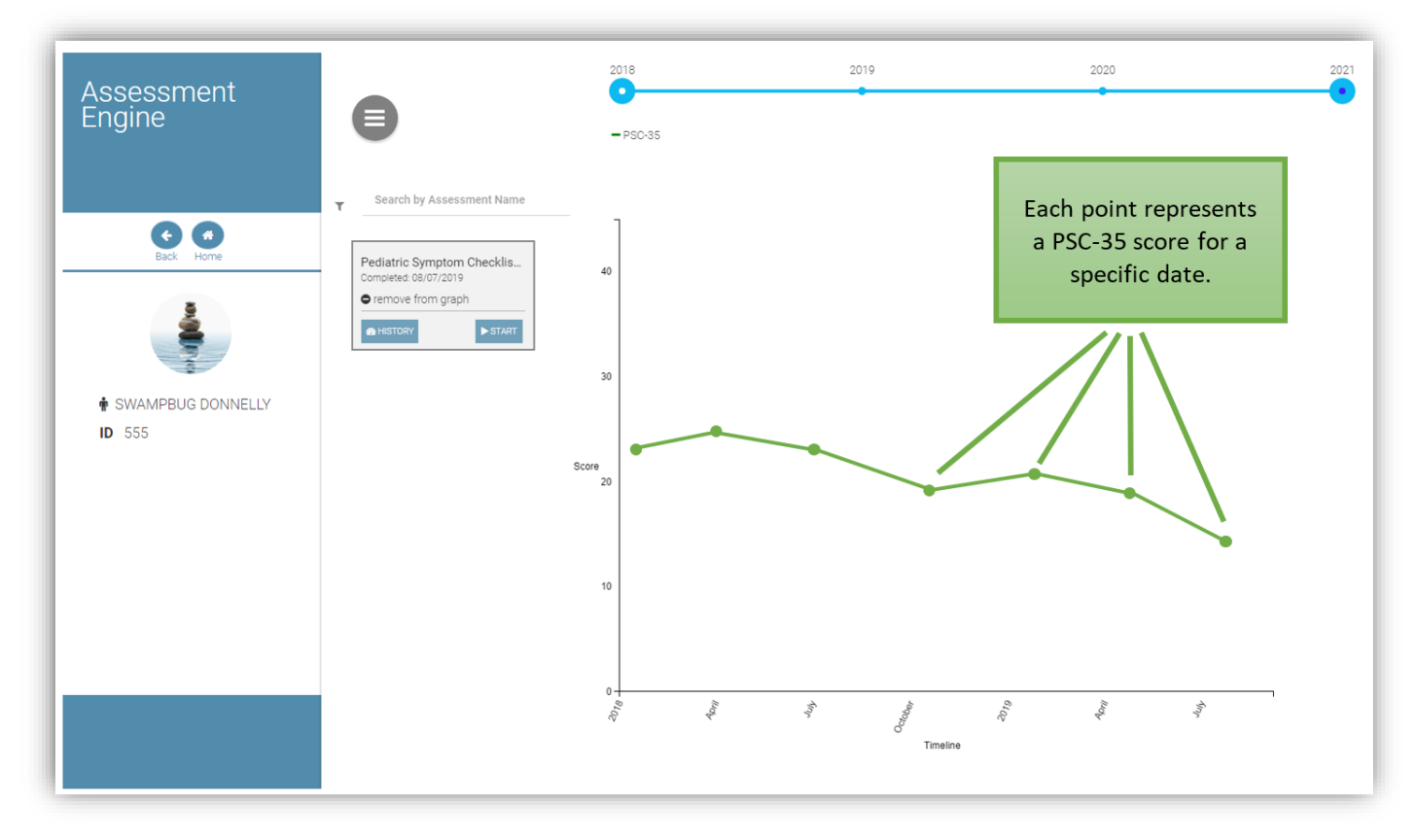

NOTE: The data in the graph report is displayed by date of entry, rather than the date of assessment. This means that the graph may look wrong if several PSC-35's are entered at the same time, for the same client. For example, if you have three forms from three different months, but enter them on the same day, the data points won't be spread out. As we catch up with entering data from 2018/2019, the graphs will gradually look as they should. At first, though, you might see something that looks like the picture below.

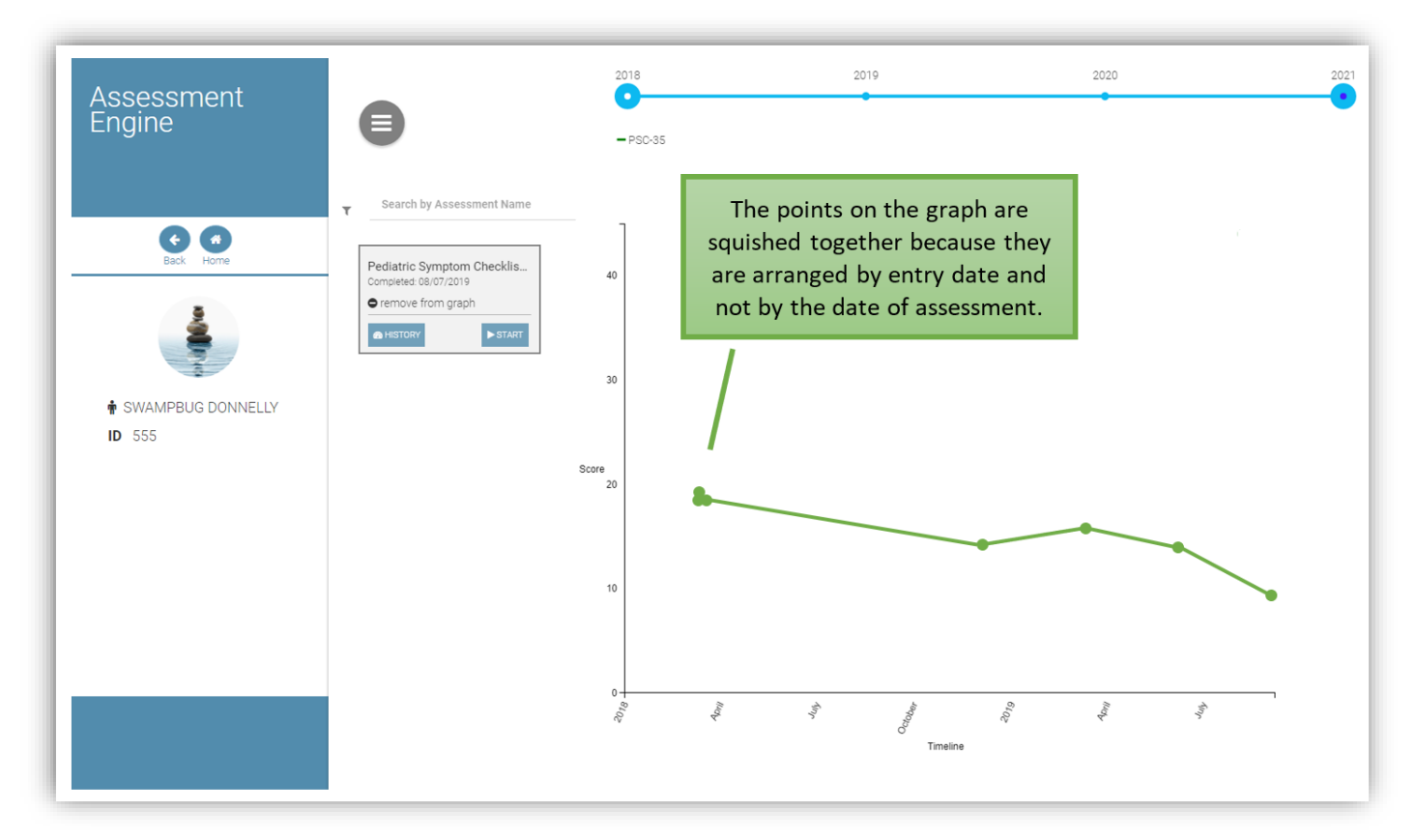

#### <span id="page-12-0"></span>**Entering Data from a Paper Form When the Data is Unclear**

You will most likely be entering data from a paper form that has already been filled out by a caregiver. Sometimes on paper forms, there may be questions left blank. Sometimes marks on the paper form may be ambiguous. In this case, it is difficult to know what to enter in the electronic form.

#### <span id="page-12-1"></span>When the data on a paper form is unclear, use the following rules to help you decide what to enter:

- 1. If two boxes are selected on the same line, choose the one on the right. ("Sometimes" will be picked over "Never." "Often" picked over "Sometimes.")
- 2. If there is a mark on the paper form between two options, (e.g. meaning more than never, less than sometimes) it is not possible to pick both, so we will also choose the option on the right. ("Sometimes" will be picked over "Never." "Often" picked over "Sometimes.")
- 3. If some questions on the paper form are left blank, also leave those blank on the electronic form.

<span id="page-13-0"></span>**PSC35 Entered Report: Check data quality for your work session after you are done.**

Use this report to check that all entries were properly saved.

To launch the report, simply enter the "Begin Date," and click "Process."

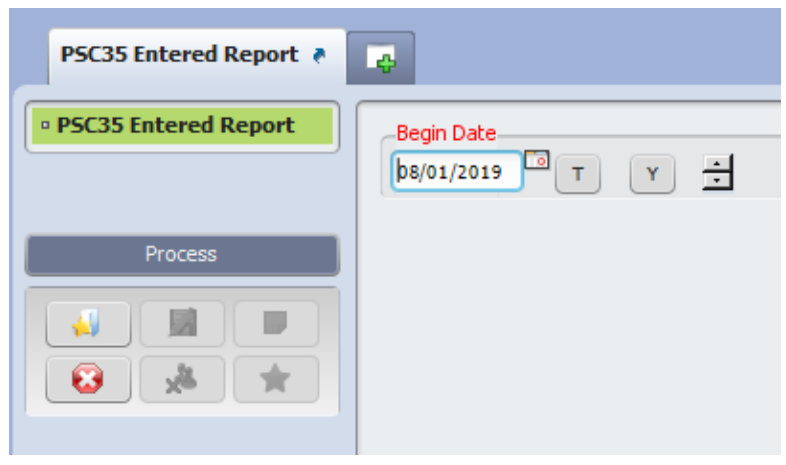

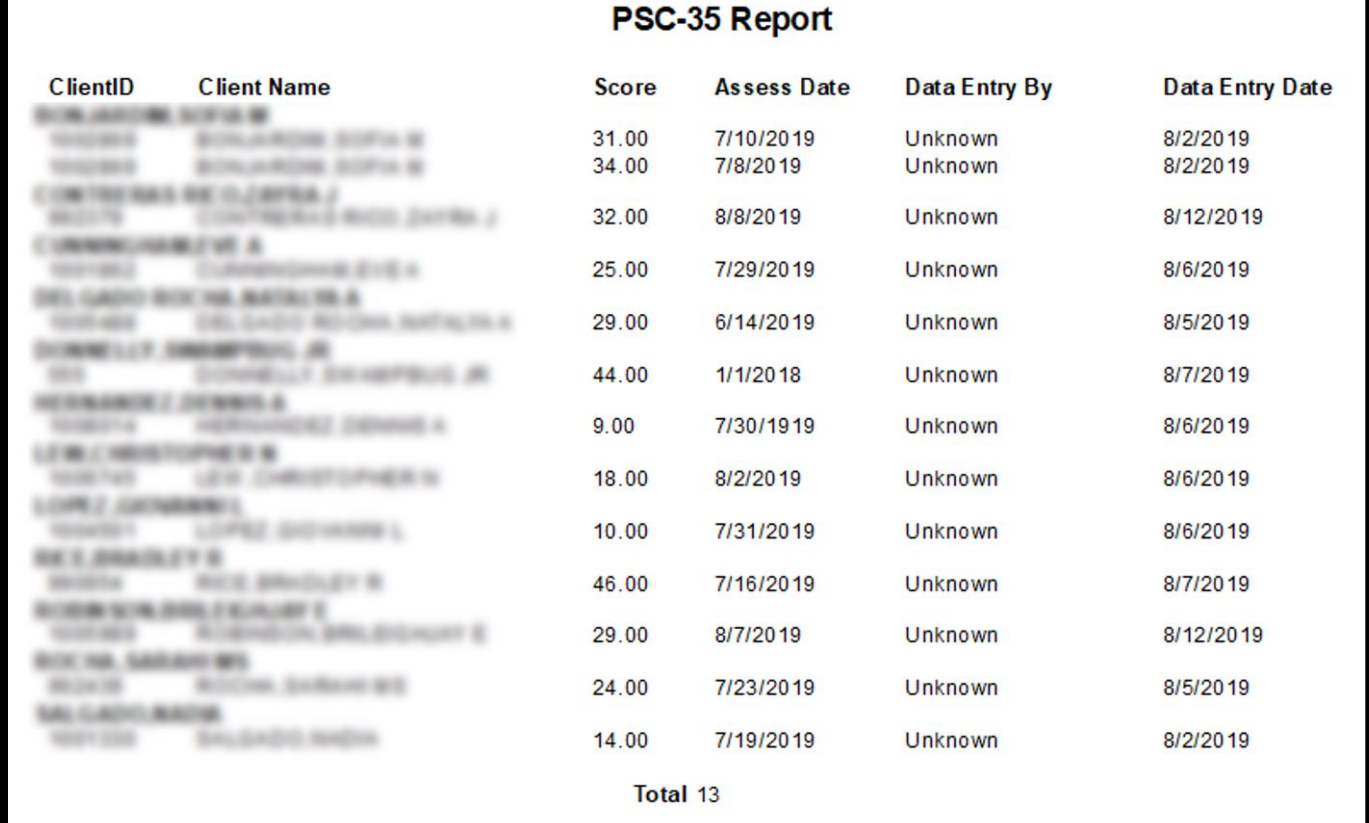

#### <span id="page-14-0"></span>**Deleting a PSC-35**

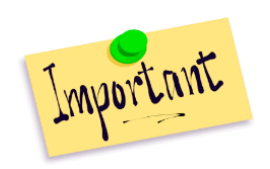

Once you enter a PSC-35 into Avatar (by clicking "Done" on the last page), you cannot go back and change the answers to any questions. **If you make a mistake, unfortunately, the whole form must be deleted and then you must start over.**

#### Steps to Delete a PSC-35:

- 1. Open the ASSESSMENTS area (console) in Avatar.
- 2. Select the client for whom you wish to delete a PSC-35. When you do this, you will see a little rectangle that says "Pediatric Symptom Checklist…"
- 3. Click the HISTORY button to see the list of completed PSC-35's for the client.

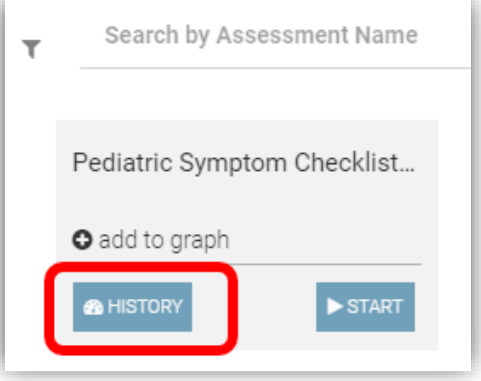

#### 4. Click "DELETE ITEM."

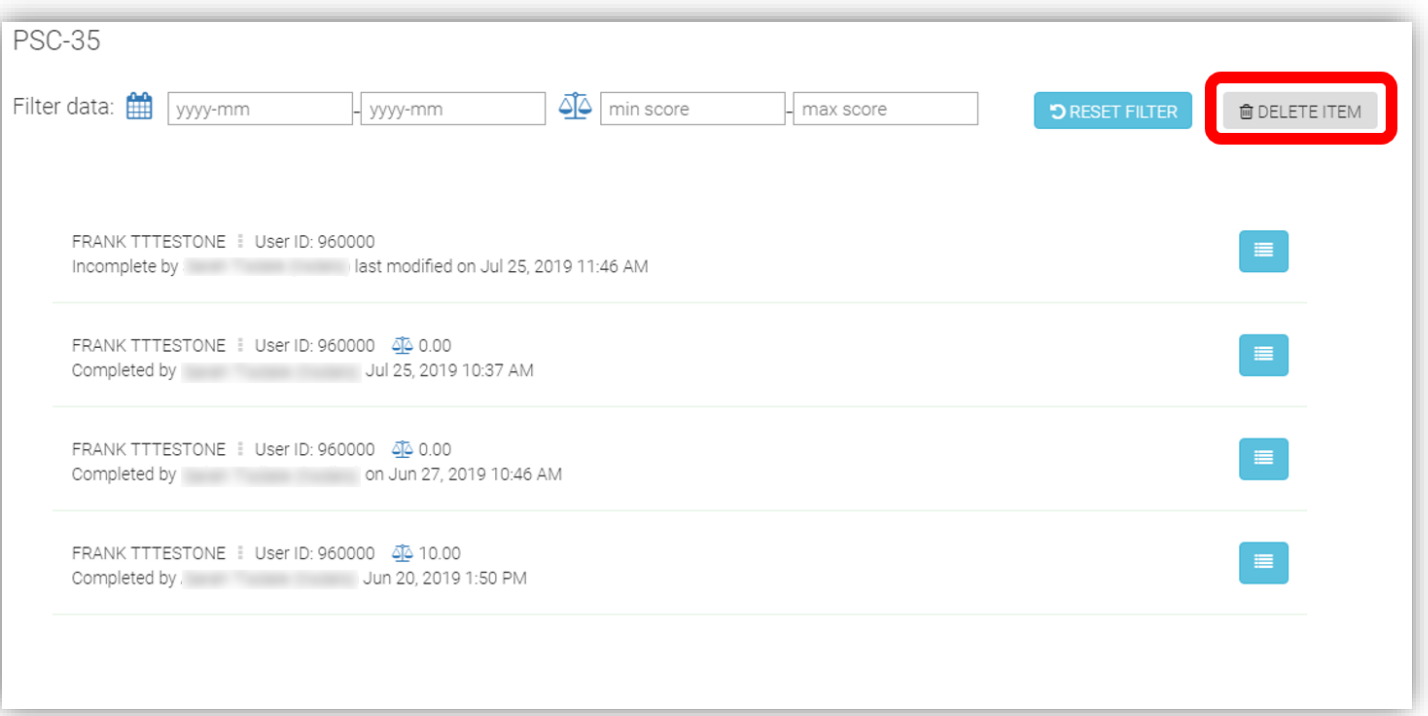

5. The symbol to the right of each assessment will turn into a little trashcan. Click the trashcan symbol next to the PSC-35 you want to delete. Note there is no Delete confirmation, once the wastebasket icon is clicked the assessment is deleted. You will know your PSC-35 has been deleted because it will no longer see it on the list.

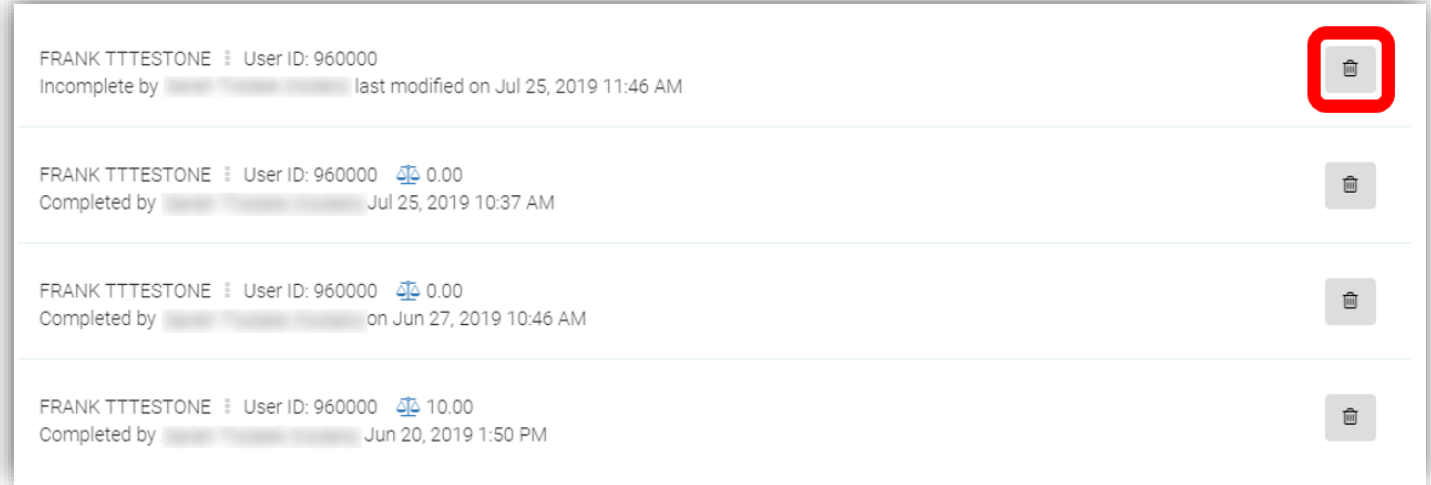

Please NOTE: If you can't see either button, the screen might need to be resized, slide the right border of the widgets on the left, towards the left side to make the right panel wider.

6. When you are ready to exit, click "DONE" to enter another PSC-35, or move onto another task.

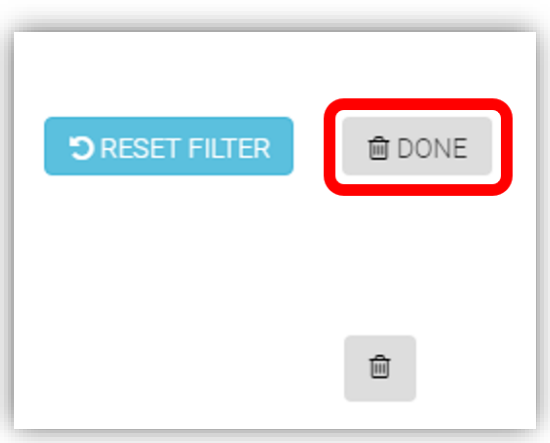